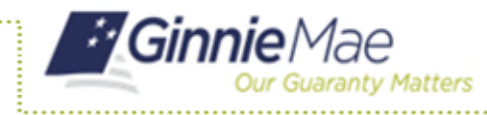

## **ACCESS GMEP**

- 1. Log in to MyGinnieMae via [https://my.ginniemae.gov.](https://my.ginniemae.gov/)
- 2. Select the **Tools** dropdown at the top of the Dashboard.
- 3. Select **File Upload** under Applications.

The Ginnie Mae Enterprise Portal will open.

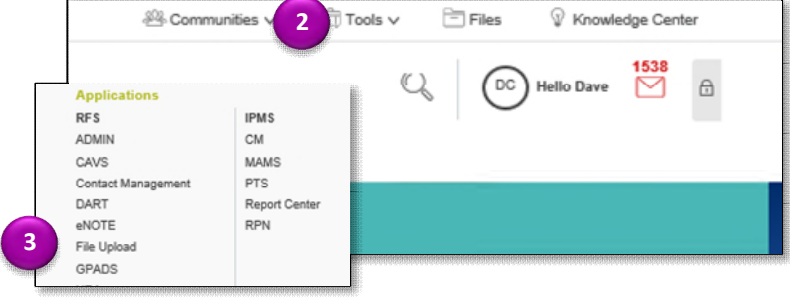

## **REPORTING LOAN ACTIVITY**

4. Select **RFS/Pool Accounting – Single Family**.

The Home screen is displayed.

**NOTE:** The Home screen includes tabs for **Pool, Loan, Quarterly Verification, Remittance Advice** and **User Guide.**

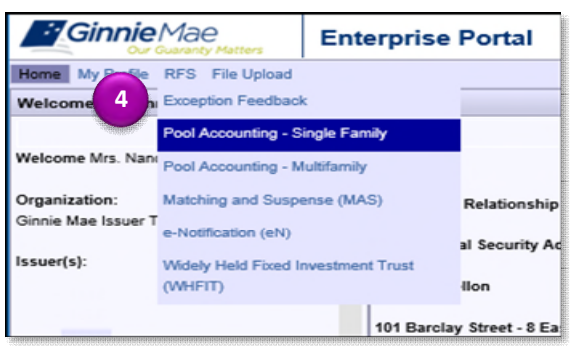

5. Select the **Loan Tab**.

The Loan Activity screen is displayed

- 6. Enter **Unique Loan ID**.
- 7. Select the **Reporting Period** (Reporting Period defaults to current month) from the drop down.
- 8. Select **GO** or press the **Enter Key.**

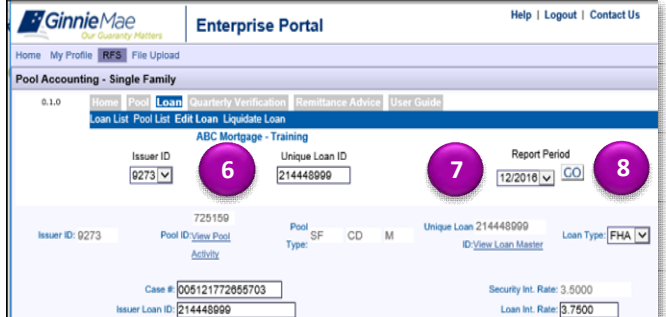

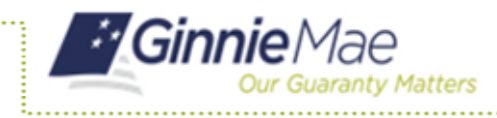

- 9. Enter data as applicable in the following editable fields. Editable fields have a black border.
	- a. Case Number
	- b. Issuer Loan ID
	- c. OPB
	- d. FIC
	- e. Loan Interest Rate
	- f. First Payment Date
	- g. Maturity Date
	- h. Foreclosure Flag
	- i. Last Paid Installment
	- j. T&I Balance
	- k. Delinquent P&I
	- l. Prepaid P&I
	- m. Installment Collected
	- n. Curtailment
	- o. Adjustments
	- p. Net Adjust UPB
	- q. Closing UPB
- 10. Click **Save** button when you have completed all entries.
- A pop-up box will be displayed.
- 11. Select **OK** to save or select **Cancel** to return to the Loan Activity screen.

**NOTE:** Loan Record Fields and a list of exceptions are included in Appendix VI-19 Issuer Monthly Report of Pool and Loan Data.

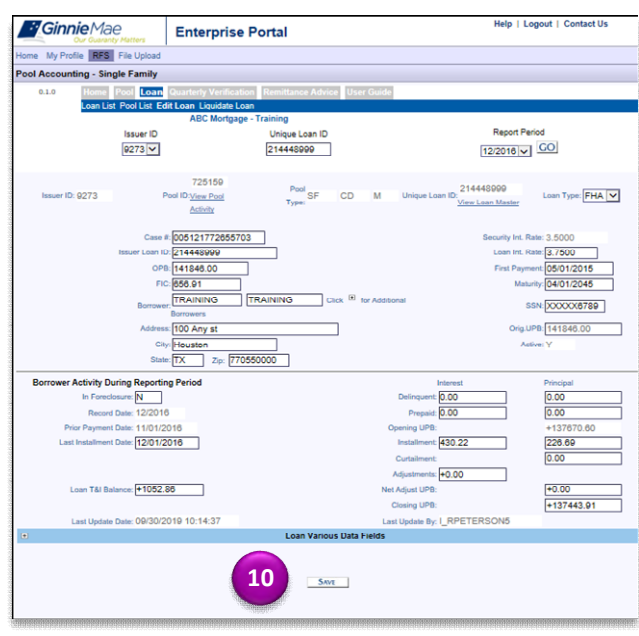

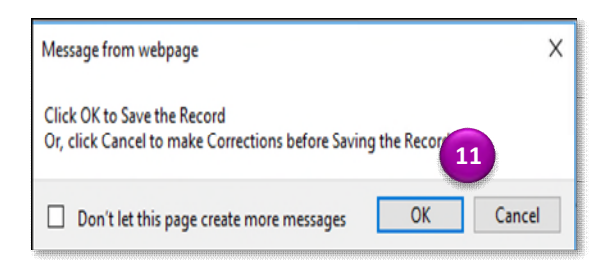